# Zoom in itslearning

This guide explains how you set up Zoom Meetings, how to link to them in itslearning, and how you can share recordings afterwards.

## This guide is relevant for:

- Teachers
- Administrative staff

#### The guide will go over:

- Setting up Zoom meetings in itslearning
- Use of already-existing Zoom meetings
- Upload and sharing of recordings

## Setting up Zoom meetings in itslearning

#### From your plan-element, click on *Add* and *Show all*:

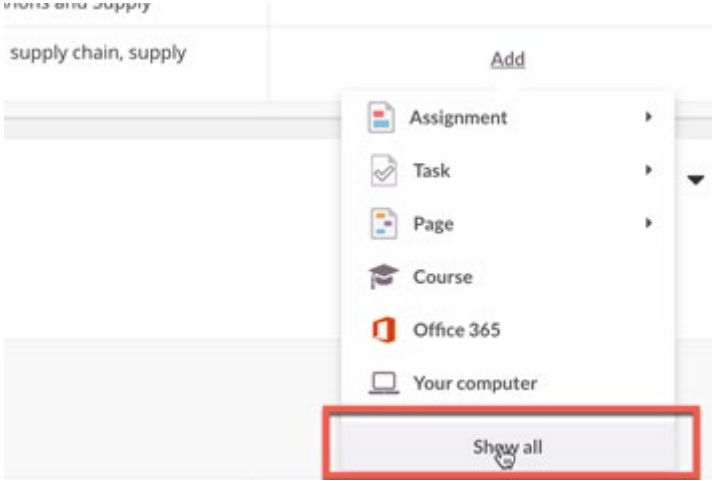

Now, the resource menu opens. From here, you can choose *Zoom Meetings*:

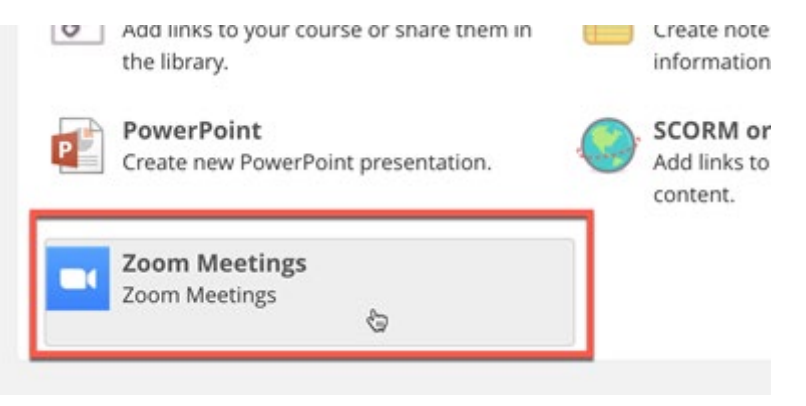

Note: every Zoom link set up via the *Zoom Meetings* resource links to an overview of Zoom meetings connected to the specific course – not to specifically planned meetings. If needed, find more information under the headline *'from students' perspective'*.

When the Zoom window opens, choose *Schedule a New Meeting*:

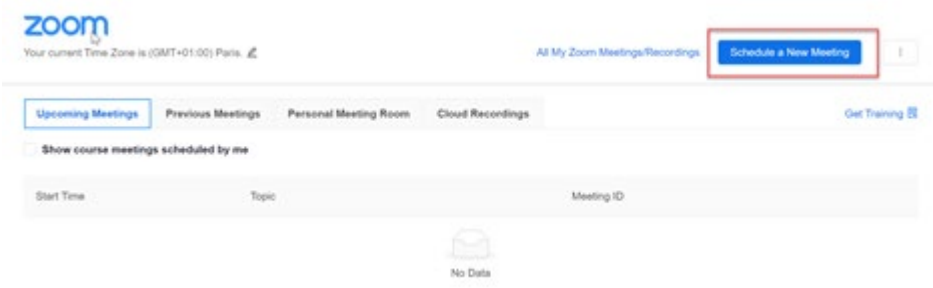

# Schedule a New Meeting

You can choose to set up your meeting

- 1. On a *specific date*: recommended if you only teach one course one day.
- 2. As a *recurring meeting without any specific time*: recommended if you teach a course multiple times but not the same time every week
- 3. As a *recurring meeting at the same time multiple times*: recommended if you teach a course multiple times the same time every week.

## **1. Specific date**

Fill out the *Topic* so it clearly states which teacher uses this meeting ID or to what topic this meeting ID is used.

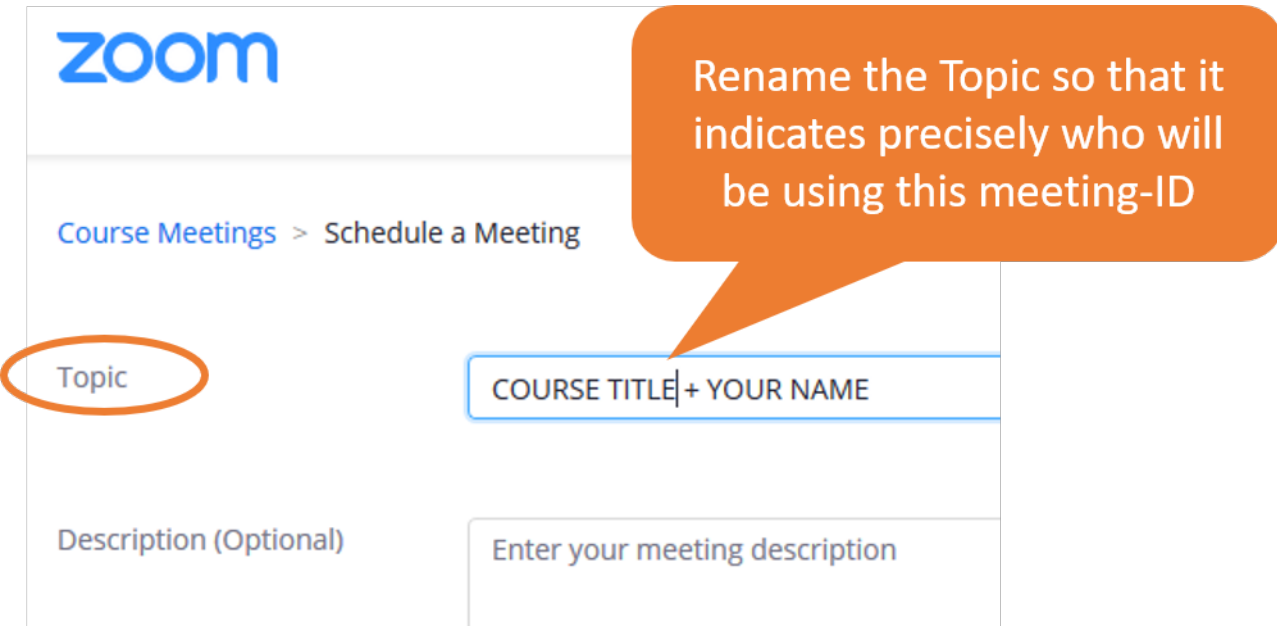

#### Next, fill out *When* and how much time is needed (*Duration*), see the picture below:

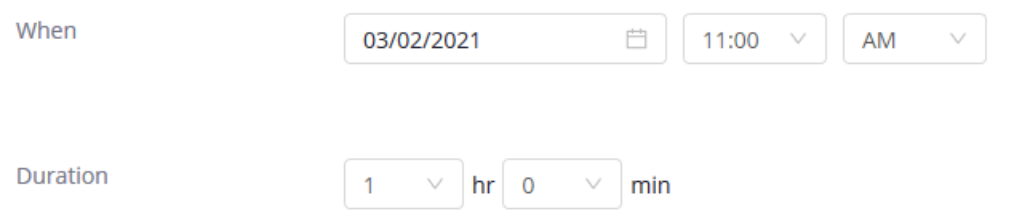

Note: You can test the link to the meeting and use it as soon as the meeting is set up – also before the chosen time. The link to the meeting is erased 30 days after the chosen date.

#### **2. Recurring meetings without any specific time**

If you choose *recurring meetings*, a meeting ID is set up which can be used any time within 365 days. Your students cannot see the time for when this specific meeting ID should be used, therefore it is important to rename *Topic,* so it is clear which teacher is using the meeting ID – or to what topic this meeting ID is used.

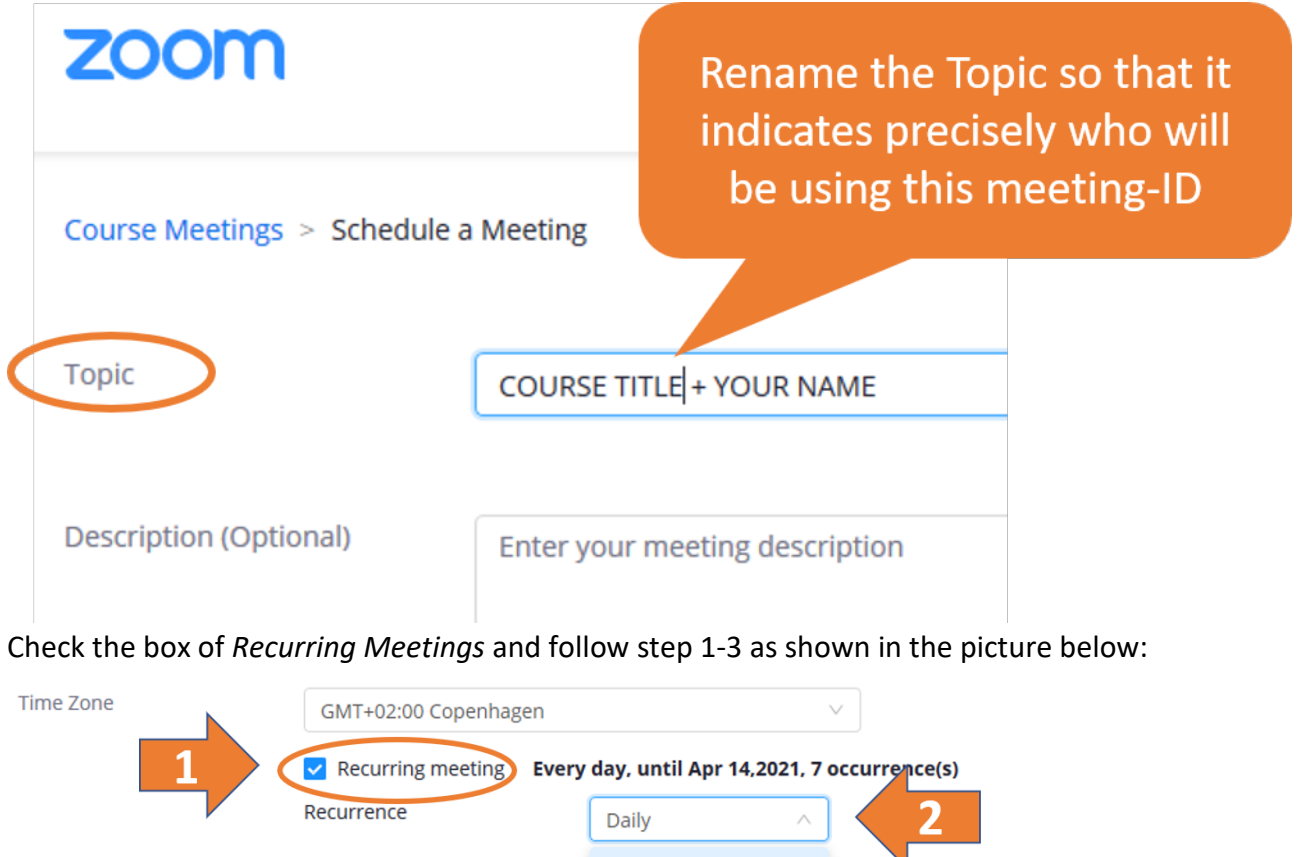

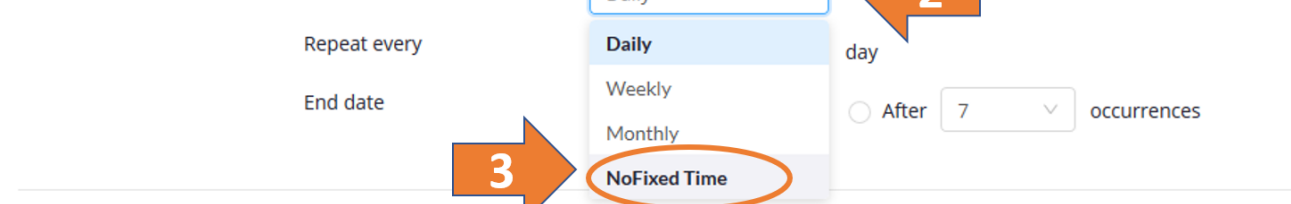

#### **3. Recurring meetings with the same time multiple times**

If you choose *recurring meetings*, a series of meetings are set up (with identical meeting ID for every meeting through the semester). The number of recurring meetings is decided after end date or number of events, see the picture below:

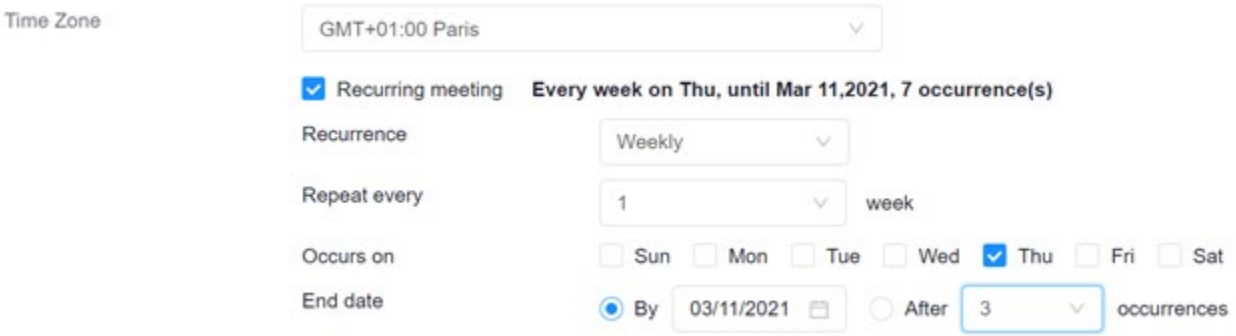

### **Security**

*Passcode*. Because of safety issues, it is recommended that you set up your meetings using a password (write the password for your students in the *description* field in the plan element in itslearning).

*Waiting room*. If you add a waiting room, you will have to let the students in. This can be annoying if students are late to class. Under *Meeting Options* you can choose "Enable join before host" so your students will be able to enter the meeting room before you do.

*Require authentication to join*. If you check this box, students will have to log in using their SDU login (Single Sign On) which increases security. Should the students experience problems logging in, please inform this number: 6550 2999 (Service desk's emergency phone). Be aware, that students or teachers who do not have a SDU login will not be able to attend the meeting.

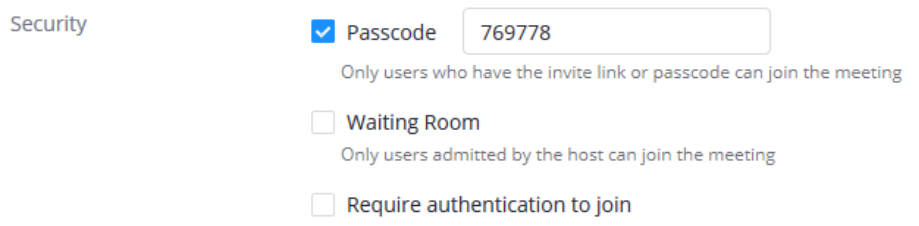

# Reuse of the link to the Zoom meeting

If you wish to add the link to the Zoom meeting to another plan element, choose *Add*, *Course* and then your Zoom meeting element. You may need to open the folder that matches the Topic you set up under the Zoom element (here *Week 3*):

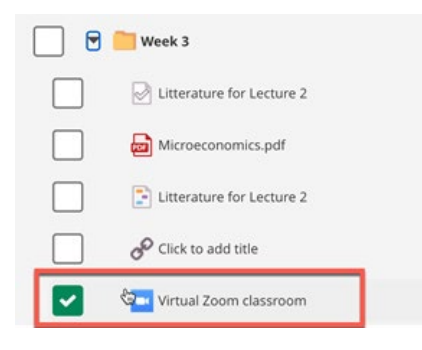

## From students' perspective

When students follow a Zoom link from itslearning they will see an overview of *Upcoming Meetings* where they will be able to *Join* the relevant Zoom meeting.

If the Zoom meeting is arranged on a *Specific date*, this will be shown under *Start Time*.

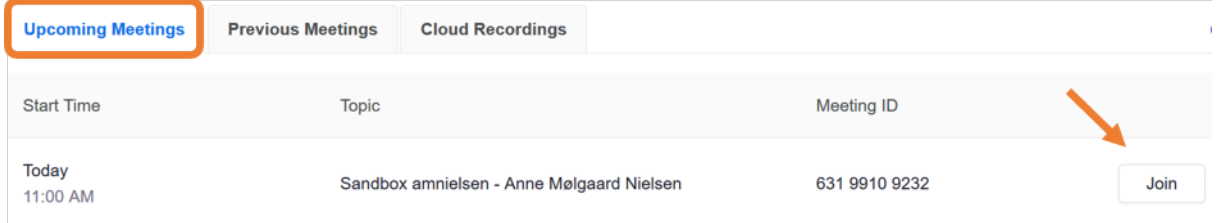

If the Zoom meeting is arranged as a *Recurring meeting without any specific time*, the students will find the relevant Zoom meeting unde*r Topic –* and *Recurring* will be shown under *Start Time:*

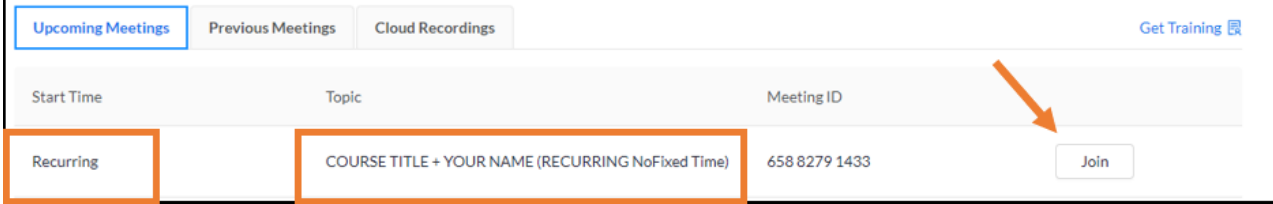

If the Zoom meeting is arranged as *Recurring meetings with the same time multiple times*, the students will see an overview of Zoom meetings set up with identical meeting ID's. The next meeting will always be at the top and it can be accessed by clicking *Start*:

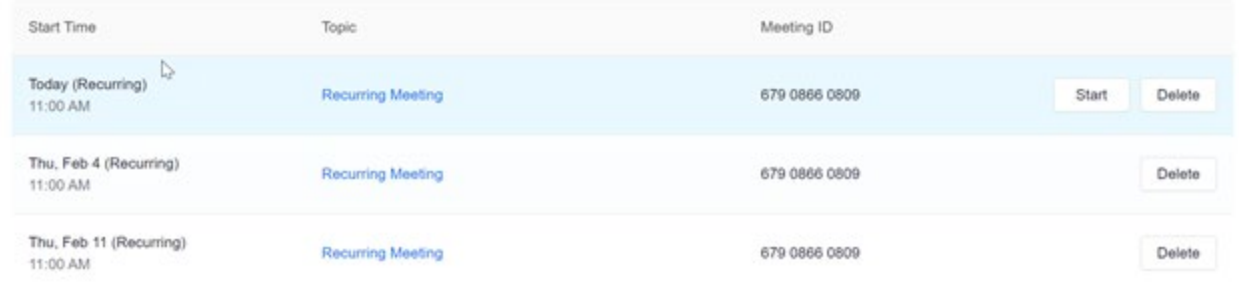

Note: because Zoom meetings can be set up differently for a single course, students can of course also experience a mix as seen above.

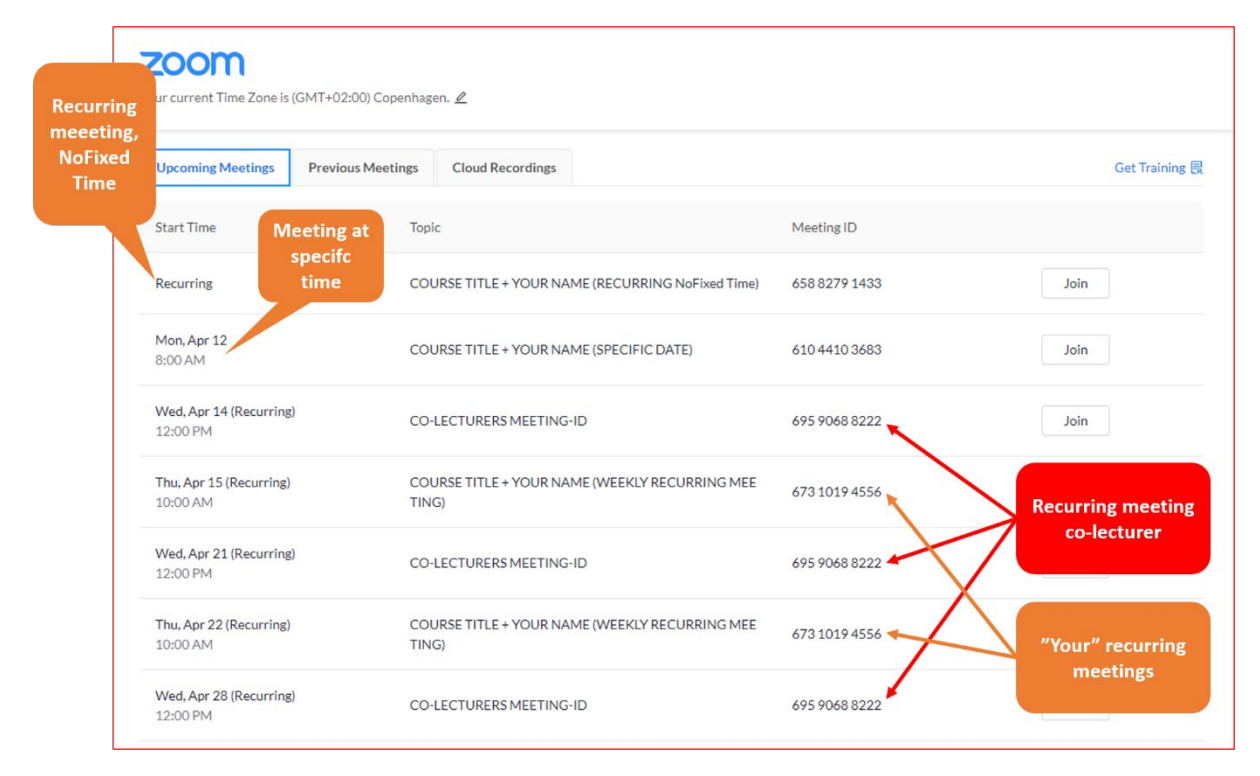

# Fault reporting

Note: should students see the picture below when wanting to join a Zoom meeting, they should choose *click here*.

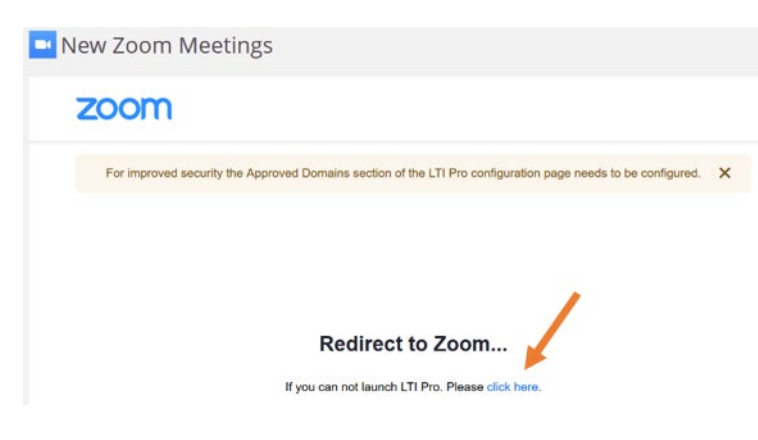

Use of already existing Zoom meetings

If you wish to use an already existing Zoom meeting link in itslearning, it can easily be added to your plans.

#### Under *Resources*, click on *Add*:

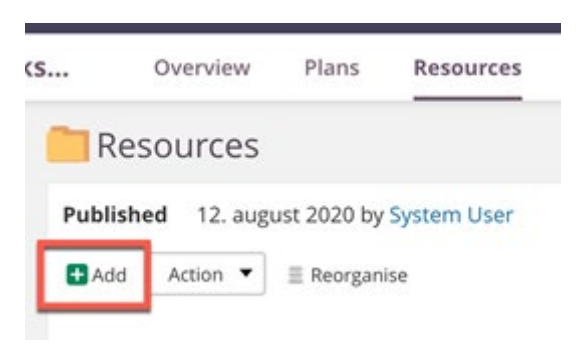

#### In the resource menu, choose *Link*:

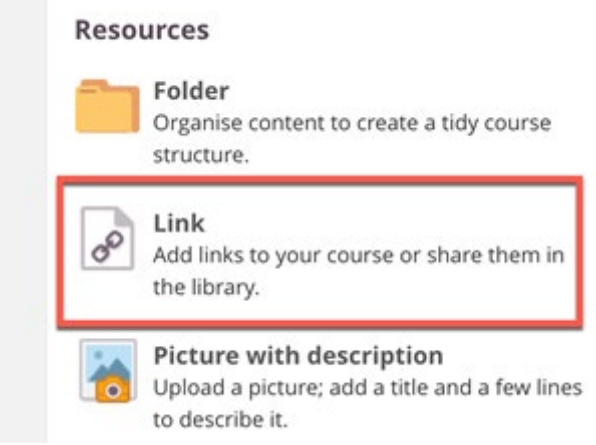

Afterwards, click on the red pen besides "Click to add title" (see 1 on the picture below) and give the link a title (for example, "Virtual classroom").

Insert the link to your existing Zoom meeting in *Add link* (see 2 on the picture below).

If you keep the box checked under "Embed page within itslearning" (see 3 on the picture below), Zoom will be shown embedded in itslearning. If you leave the box unchecked, a link you can click on will be shown instead and Zoom will open in a separate window.

When you are satisfied with your choices, click *Save*.

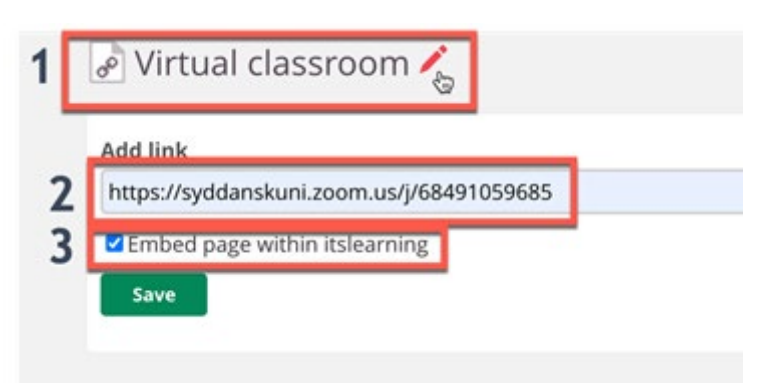

You can now insert the link to the Zoom meeting in your plans via *Add* and *Course*:

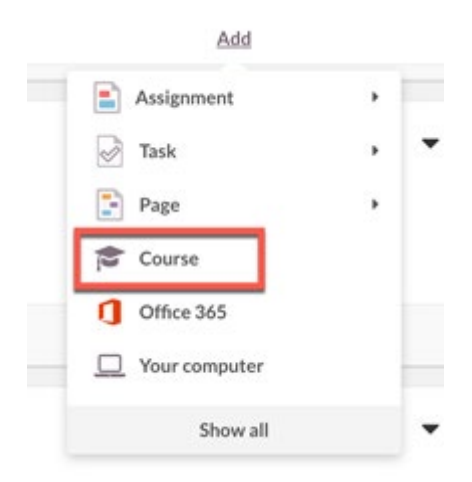

Find and choose your link-element and click *Add*:

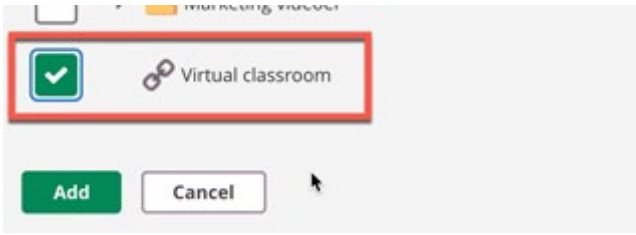

# Start the Zoom meeting

Follow the Zoom link in itslearning and press *Start* besides the relevant Zoom link for today's class.

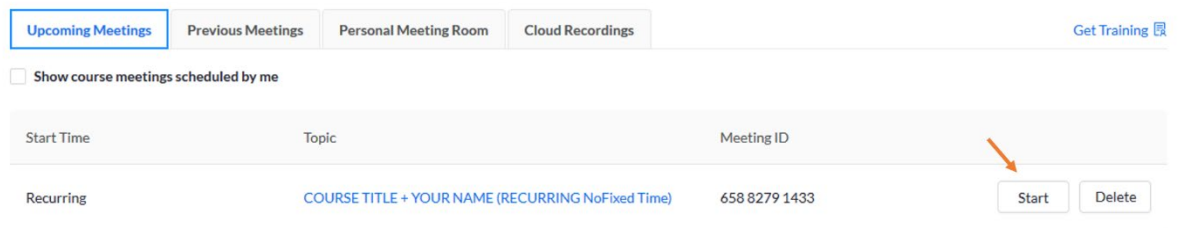

# Upload and sharing of recordings

See guide "Use of video in itslearning".